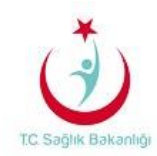

## **MOBİL CİHAZLARDA E-POSTALARA ERİŞİM AYARLARI**

## **WİNDOWS RT TABANLI İŞLETİM SİSTEMLERİ**

Aşağıdaki eposta hesap ekleme ayarları, Windows RT tabanlı telefonlar esas alınarak hazırlanmıştır; Tablet için gerekli yapılandırmalar da benzer şekilde yapılmaktadır.

Kurulum sırasında cihazınızın internet bağlantısının (Edge, 2G, 3G) aktif olduğunu kontrol ediniz.

Cihazınızın düzenli e-posta gönderme/alma işlemlerinin çalışması için internet bağlantınızın devamlı aktif olması gereklidir.

> 14:51  $\circledcirc$ **De** Akıllı Çekim ෬ Alarmlar 음이 App Highlights

> > Ayarlar

**BLINK** 

Cüzdan

b

1. Telefonumuz menüsünde **Ayarlar** bölümüne gelinir.

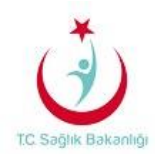

2. Karşımıza gelen yeni menüden **E- Posta + Hesap Ekle** adımı seçilerek devam edilir.

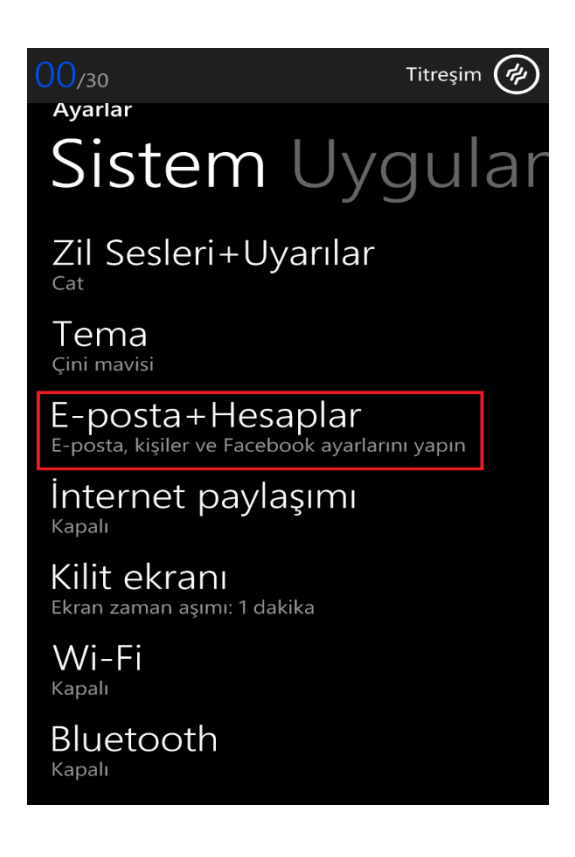

3. Bir sonraki ekranda **Hesap Ekle** seçilerek işlemlere devam edilir.

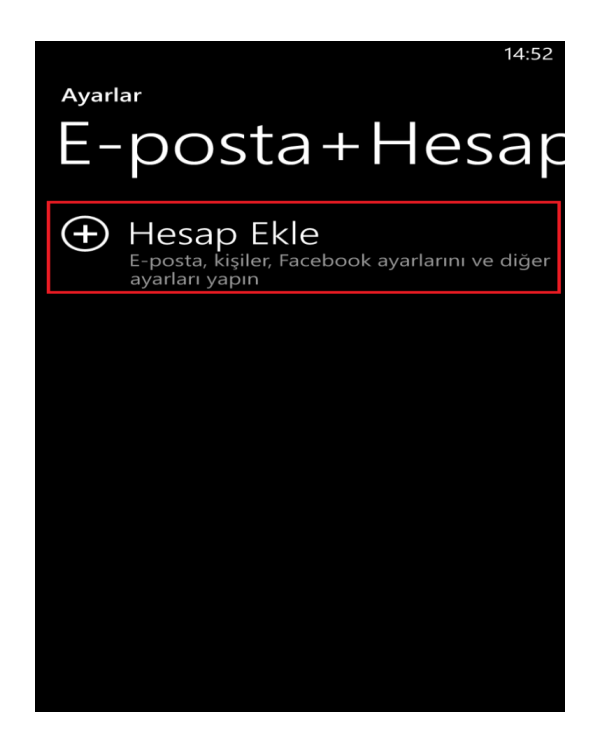

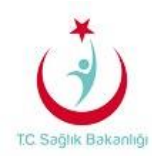

4. Karşımıza gelen menüde **Outlook** seçilerek işlemlere devam edilir.

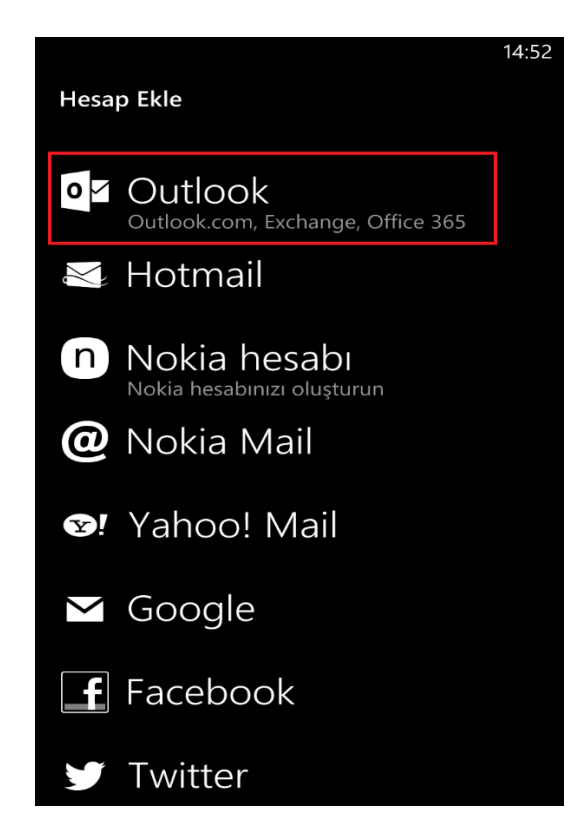

5. **E-posta Adresi** alanına Sağlık Bakanlığı tarafından tanımlanan e-posta adresi yazılır ve **Parola** kısmına domain (Bakanlık bilgisayar giriş şifreniz) şifreniz yazılmalıdır. Daha sonra bir sonraki işlem için **Oturum Aç** seçilir.

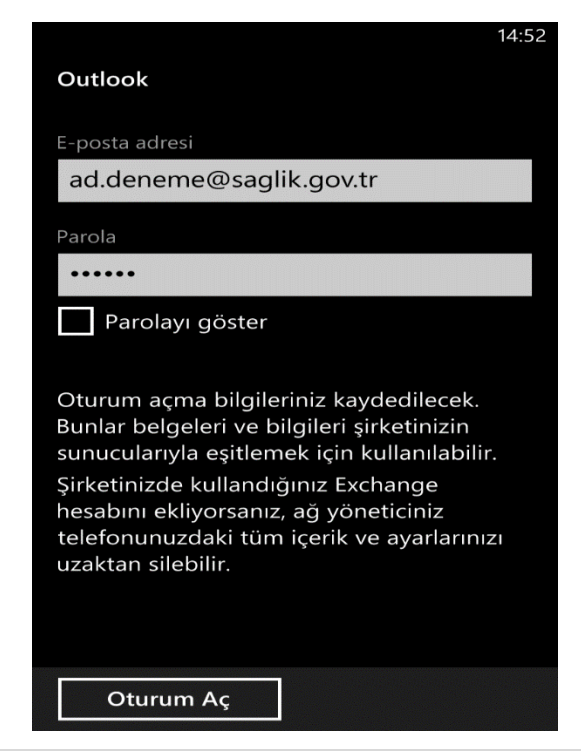

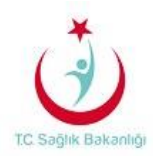

6. Karşımıza gelen ekranda **E-posta Adresi** alanına Sağlık Bakanlığı tarafından tanımlanan eposta adresi yazılır, **Parola** kısmına domain (Bakanlık bilgisayar giriş şifreniz) şifreniz, **Kullanıcı Adı** eposta hesabınızın "@saglik.gov.tr" 'den önceki kısımdır. **Etki Alanı** kısmına ise sbnet yazılarak **Oturum Aç** seçilir.

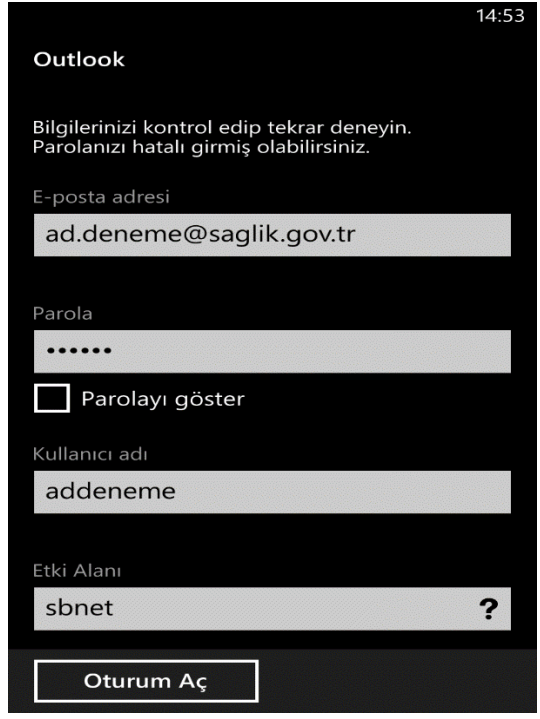

7. Karşımıza gelen ekranda Exchange bağlantısının kurulduğu görülmektedir. Posta Kutusu ayarları için **Saglik** seçilir.

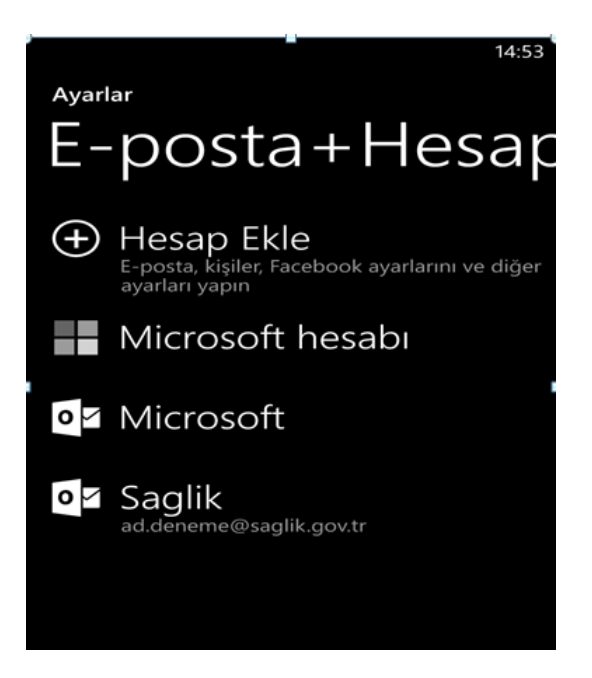

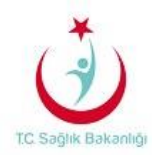

8. Karşımıza gelen son ekranda görüntüsünde ise seçenekler posta kutusuna ait seçeneklerdir. Kişisel olarak ayarlanır. Ekranın alt kısmından onaylanır.

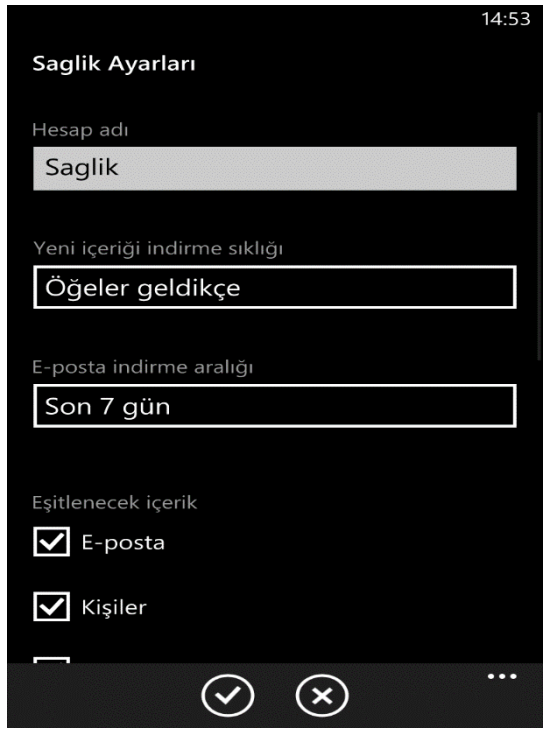

9. Son olarak; oluşturduğunuz Exchange hesabının görüntüsünü telefon ekranı üzerinde görebilirsiniz. Kurulum işlemi tamamlanmıştır.

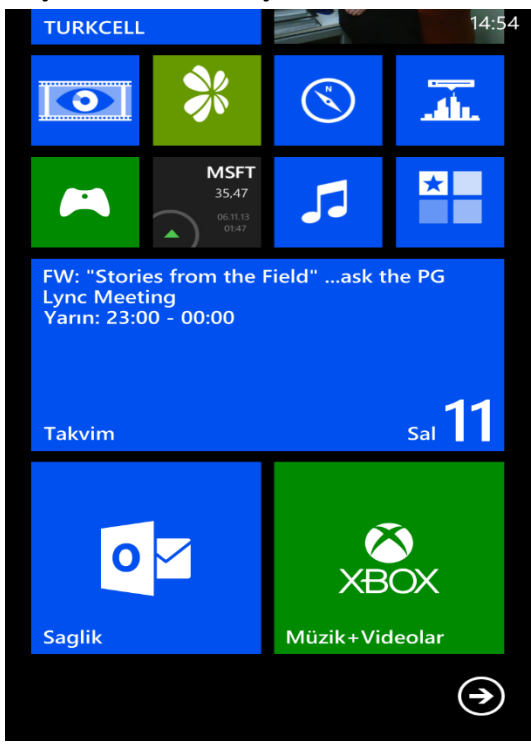